# **Implementation Id**

An implementation id is currently used by the the [OCC](http://archive.openmrs.org/wiki/OCC) to determine the source of submitted concepts.

### **How is an "implementation" defined?**

Every group of OpenMRS installations working from a common database. e.g. We have a production server for AMPATH in Eldoret, Kenya. We also have a development server in Indianapolis, IN. Both of these installations work off of a database that we keep synchronized. Concepts are only created in either Eldoret or Indianapolis, never in both. If we are creating concepts (and forms) in Indianapolis, we lock the concepts in Eldoret and vice versa. (Locking can be done with the global property "concepts.locked")

#### **What are the different parts of an Implementation Id?**

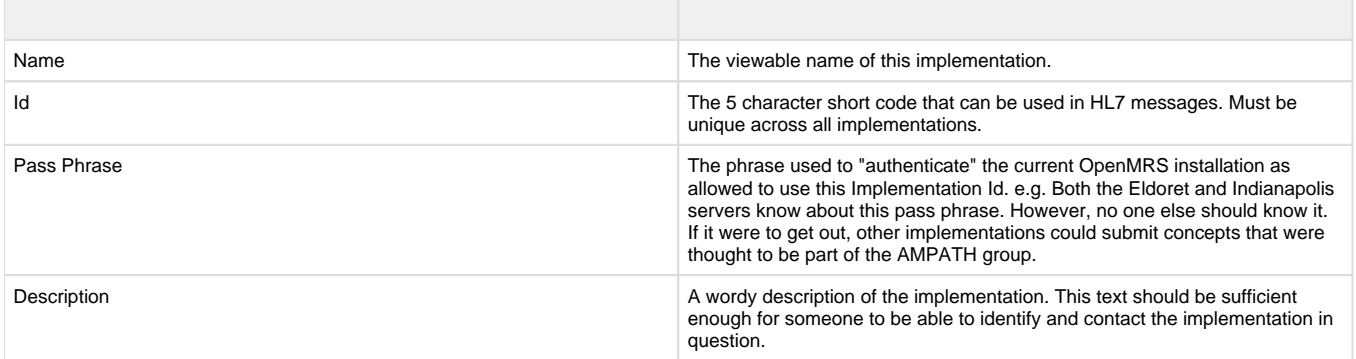

#### **Who can register an Implementation Id?**

Anyone with a valid installation of OpenMRS and a connection to the internet can create their own id.

#### **How can I register an Implementation Id?**

- 1. Install a version of OpenMRS > 1.4
- 2. Click the "Set Implementation Id" link on the Administration section
- 3. Fill out the form and submit it to the central server

## **Problems registering an Implementation Id**

If you are behind an HTTP proxy, you may have problems registering your implementation ID. The installation wizard in OpenMRS 1.5.X may block because it is unable to reach the registration server. You could be receiving a message like this:

Your implementation id is in use by another installation. Please choose another source key or enter the valid passphrase for this source id. Note: The server stored description of the given passphrase is: xxx Implementation ID could not be set.

In order to solve this problem you must set an appropriate HTTP proxy server and port for Tomcat by specifying the JVM options http.proxyHost and http.proxyPort.

If you are running tomcat installed as a windows service:

- 1. run tomcat6w.exe: tomcat6w //ES//<TOMCATNAME>
- 2. Click on the Java tab
- 3. In the Java Options text box add the following 2 lines (each option must be on its own line) -Dhttp. proxyHost=<YOUR\_HTTP\_PROXY\_HOST> -Dhttp.proxyPort=<YOUR\_HTTP\_PROXY\_PORT>
- 4. If you require proxy authentication, you can also add the following two lines -Dhttp.proxyUser=<YOUR\_HTTP\_PROXY\_USERNAME> -Dhttp.proxyPassword=<YOUR\_HTTP\_PROXY\_PASSWORD>
- 5. Click on OK. These settings will be used whenever you start your tomcat service
- 6. To be on the safe side, restart your tomcat server

or you could edit catalina.bat under the bin directory and add something like this: set JAVA\_OPTS=%JAVA\_OPTS% -Dhttp. proxyHost=<YOUR\_HTTP\_PROXY\_HOST> -Dhttp.proxyPort=<YOUR\_HTTP\_PROXY\_PORT> If you are running Tomcat on Unix or through a script:

Simply add the Java JVM options -Dhttp.proxyPort=<YOUR\_HTTP\_PROXY\_HOST> and -Dhttp.proxyPort=<YOUR\_HTTP\_PROXY\_PORT>